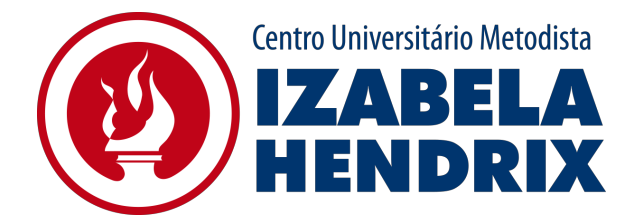

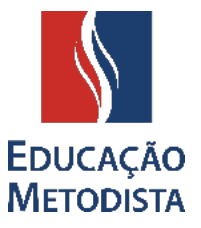

# **MOODLE**

O Moodle permanece como o Ambiente Virtual de Aprendizagem utilizado pelos estudantes e docentes do Centro Universitário Metodista Izabela Hendrix no primeiro semestre acadêmico de 2021. Em uma nova versão, mais atualizada e intuitiva, trata-se de um importante meio para organização das aulas, materiais didáticos e interação entre todos.

Apresentamos, a seguir, as orientações iniciais para utilização do Moodle.

# **ETAPA 1: PÁGINA DA INSTITUIÇÃO**

Abra o navegador de sua preferência: Internet Explorer, Google Chrome, Mozilla Firefox ou Safari, e digite o endereço da página da sua instituição de ensino:

IMIH – Centro [Universitário](http://izabelahendrix.edu.br/) Metodista Izabela Hendrix

Clique no botão **"Moodle"** localizado no lado direito superior. Você será direcionado à página principal.

#### **ETAPA 2: COMO ACESSAR**

Para acessar o Moodle é necessário utilizar o **login e senha do sistema acadêmico.**

**Centro Universitário Metodista Izabela Hendrix** Login: **login atual\_imih** Senha: **Registro Acadêmico**

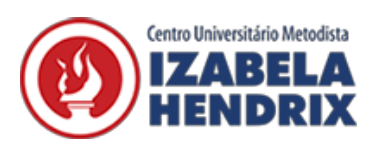

Caso você não saiba o seu registro acadêmico, poderá consultar seu número de matrícula ao acessar o Portal do Aluno. O número do seu Registro Acadêmico (RA) está disponível no canto superior direito e é composto por 8 (oito) dígitos numéricos.

**Acesse o novo [Moodle](https://www.redemetodista.edu.br/novo-ava/) e conheça as novidades. Se preferir, utilize o link direto: <https://www.redemetodista.edu.br/novo-ava/>**

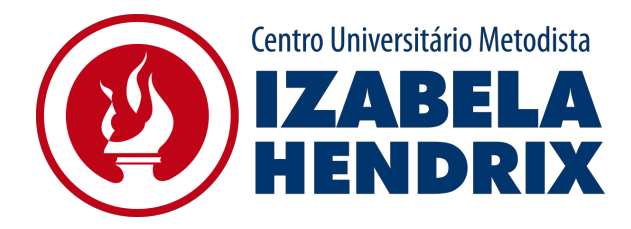

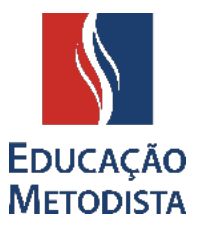

## **ETAPA 3: MOODLE**

#### Ao Acessar o Moodle você será direcionado para a página principal da Educação Metodista.

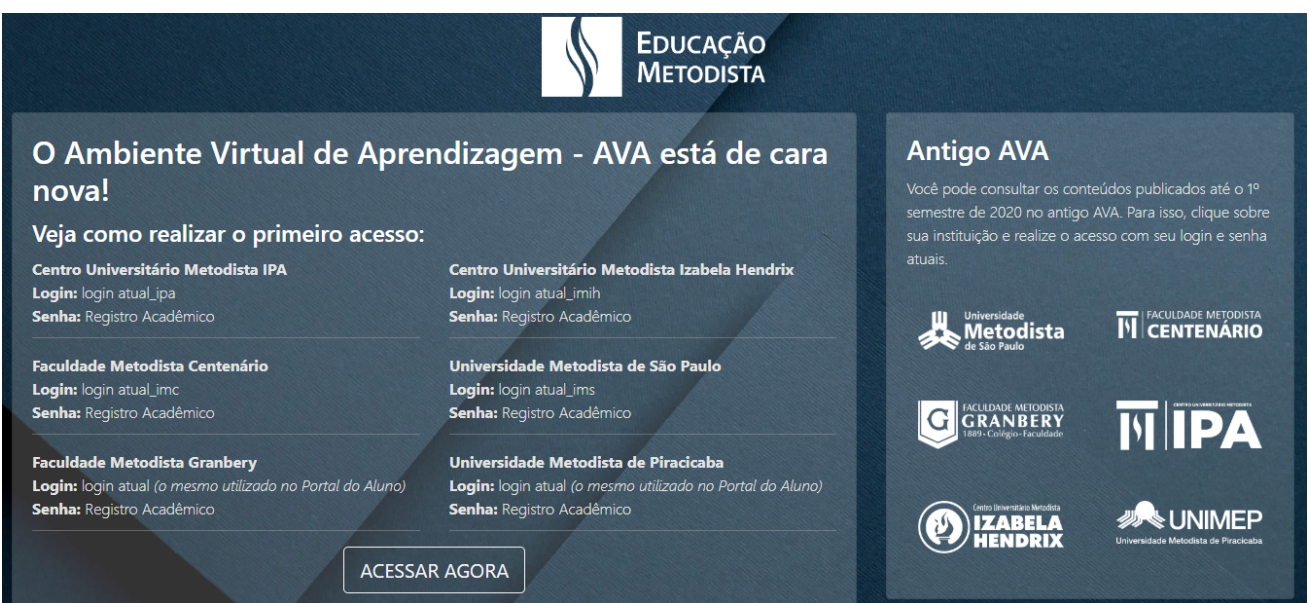

*Figura 1: Página Educação Metodista*

Nessa página cada estudante e docente encontrará informações de como deverá ser realizado o primeiro acesso. Dessa forma, é muito importante ler todas as instruções com muita atenção.

Agora que você possui todas as informações para acessar o Moodle, clique no botão "Acessar Agora".

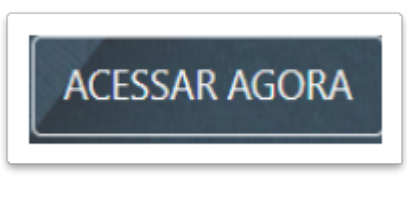

*Figura 2: Botão "Acessar Agora"*

**ATENÇÃO:** *Ainda é possível consultar conteúdo dos semestres anteriores no antigo Moodle. Para isso, na página de acesso do Moodle, basta clicar sobre a instituição de ensino e realizar login com os dados atualizados.*

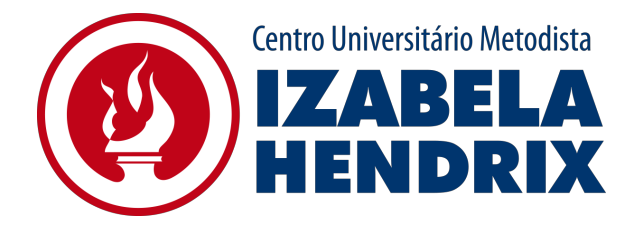

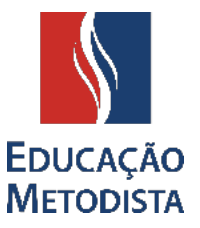

**ACESSAR**

### **ETAPA 4: DADOS PARA ACESSO**

Como já foi falado anteriormente, para acessar o Moodle é necessário utilizar o **login atual (o mesmo utilizado no Portal do Aluno) e a senha para o primeiro acesso é o Registro Acadêmico (RA)** do estudante.

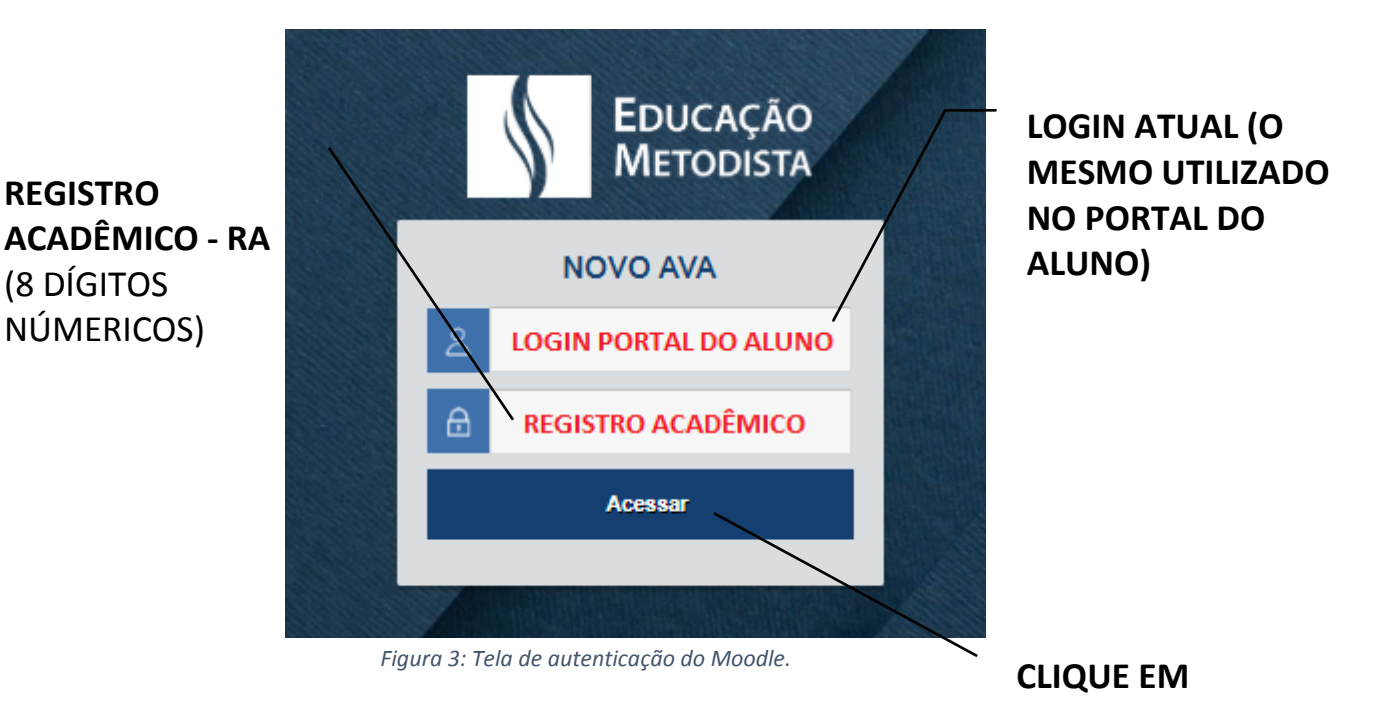

**ETAPA 5: PRIMEIRO ACESSO – TROCA DE SENHA**

No primeiro acesso no Moodle o aluno será direcionado para a tela de configuração e atualização de senha, ou seja, a senha inicial para o aluno é o Registro Acadêmico (8 dígitos numéricos).

A nova senha deverá ter ao menos 8 caracteres, ao menos 1 dígito(s), ao menos 1 letra(s) minúscula(s), ao menos 1 letra(s) maiúscula(s), no mínimo 1 caractere(s) não alfanuméricos, como \*, -, ou #.

**EXEMPLOS DE SENHAS:** Metodist@2020 / Nome@987654321 / Moodle@123#.

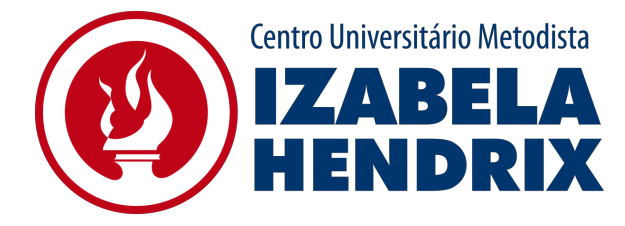

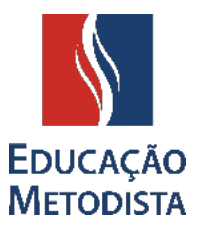

**ATENÇÃO:** anote a nova senha para que futuramente você consiga acessar todo o conteúdo do Moodle e acompanhar as aulas online.

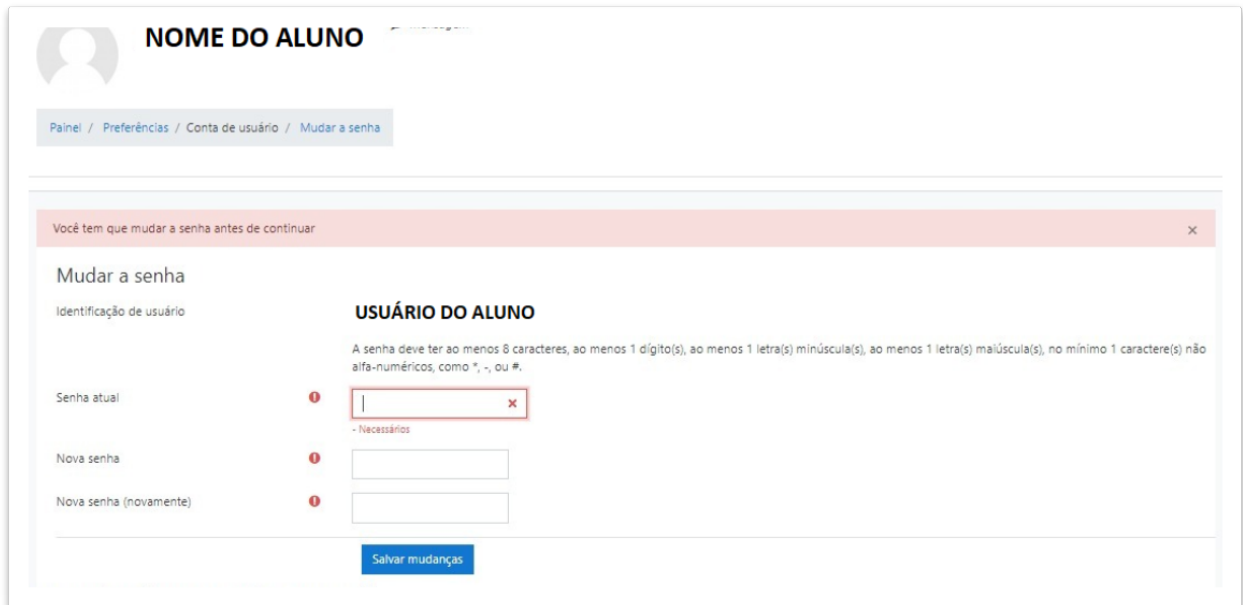

*Figura 4: Você deverá mudar a senha antes de continuar.*

# **ETAPA 6: PÁGINA INICIAL DO MOODLE**

Parabéns! realizado o procedimento para a alteração da senha você visualiza a Página Inicial do Moodle.

Vamos conhecê-la:

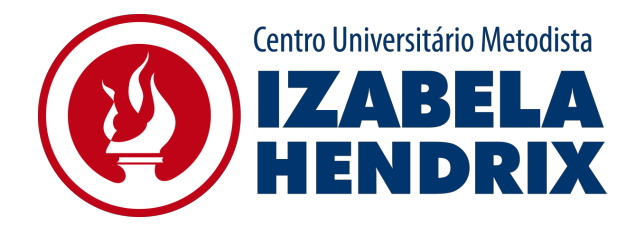

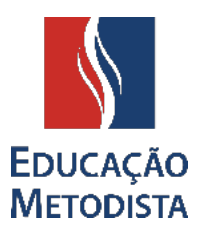

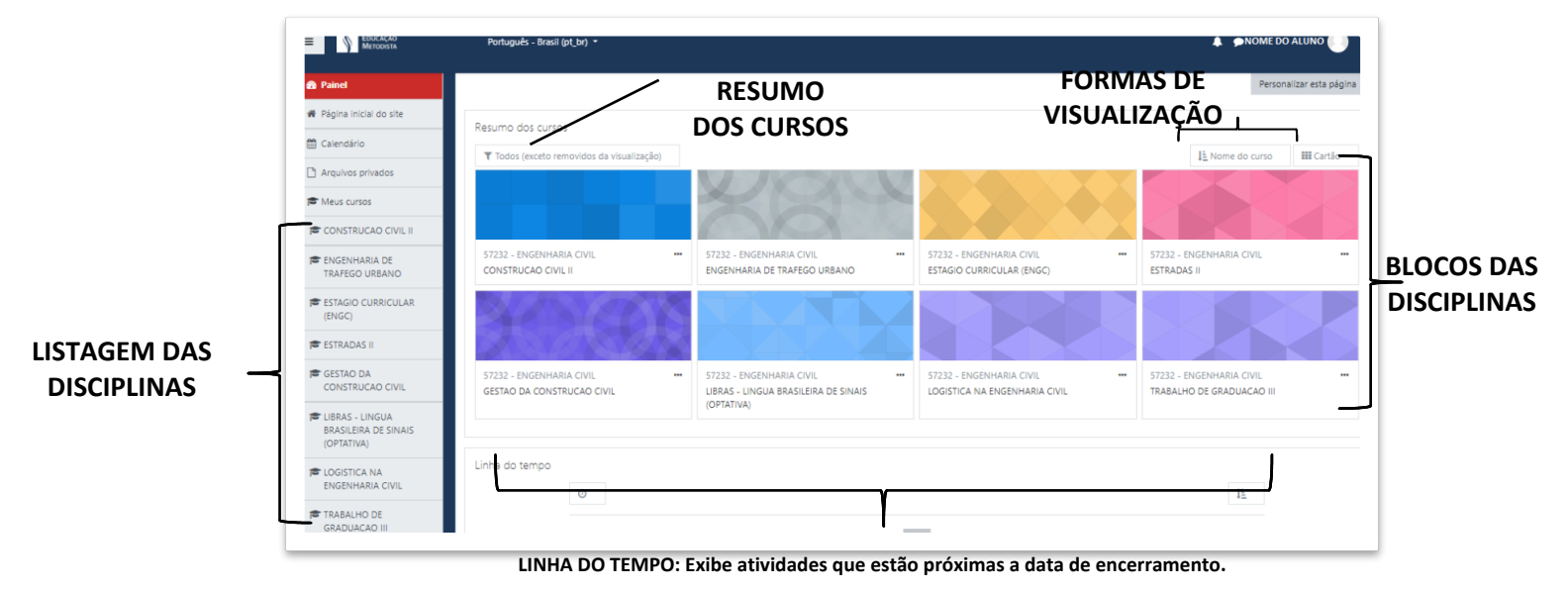

*Figura 5: Página inicial do Moodle*

#### **APROVEITE AO MÁXIMO!**